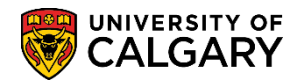

The following lesson outlines the steps necessary to complete a quick enrollment. Quick enrollment accomplishes the same actions as enrollment request but is designed to process enrollments for multiple courses at the same time for the same student.

**Caution:** It is strongly recommended that staff do not apply overrides to a transaction before first obtaining the error message that will confirm what restriction is preventing the action from being successful. This approach ensures that the staff member understands what situation is being overridden. It is important to note that requisites and department consent requirements cannot, in most cases, be overridden from the enrollment components. An allow transaction must be recorded first before an add can be processed; even by a staff member.

The following job aid is for the Undergraduate career only. *For the corresponding online learning; consult: www.ucalgary.ca/ittraining*

- 1. Click the **Records and Enrollment** link. Records and Enrollment
- 2. Click the **Enroll Students** link. **Enroll Students**
- 3. Click the **Quick Enroll a Student** link. **Quick Enroll a Student**
- 4. From Add a New Value, enter the Student ID, Academic Career and applicable Term. Click the **Look up Academic Career** button. The default Academic Career will display for the student (e.g. Undergraduate, Graduate or Medicine). Click the applicable academic career link (e.g. Undergraduate).
- 5. Select the applicable term for quick enrollment.(e.g. 2151 Winter 2015).

Click the **2151** link. 2151

## **Quick Enrollment**

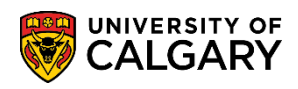

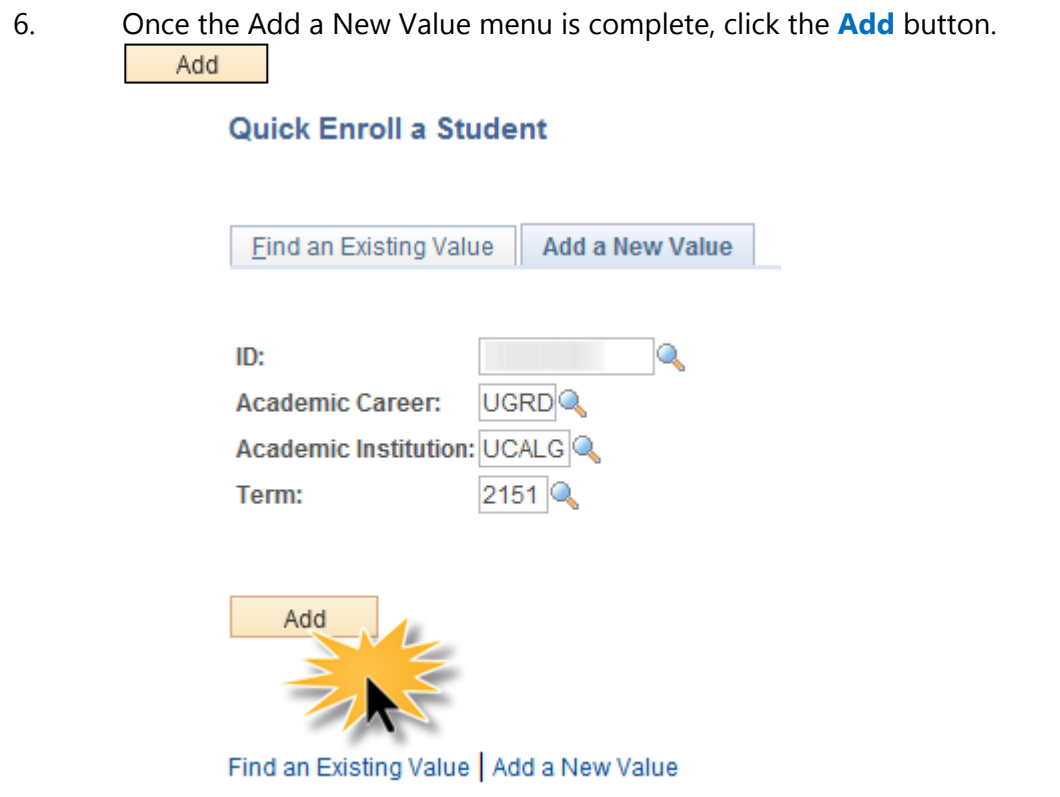

7. Quick enrollment allows the option of enrolling multiple classes at once for the student by adding a row.

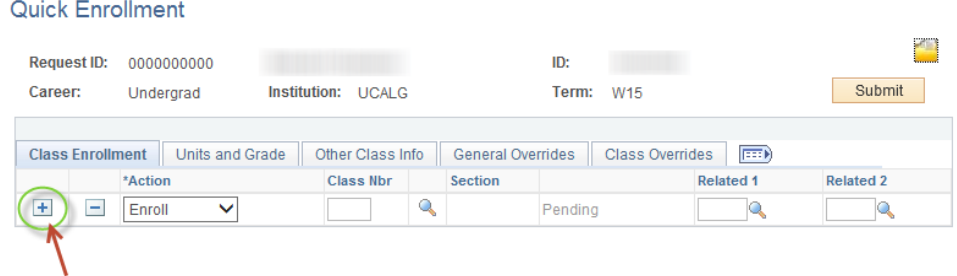

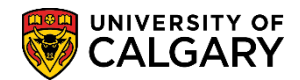

- 8. Click the **Action** list. A list of options display on the actions list. For this example select Enroll. Click the **Enroll** list item.
	- Add Grd Change Grd Chg WL Pos Drop Drop to WL Enroll Norm Maint Remove Grd Swap
- 9. To select the applicable class click on the lookup (search) tool, click the **Search** button.  $\infty$
- 10. Search for Classes displays. To search for a subject, click the **Subject** list. A list of subjects displays. Scroll down to the desired subject (e.g. Accounting).

Click the **ACCT-Accounting** list item. **ACCT-Accounting** 

11. Click the **Course Number** list to view three optional course number operands.

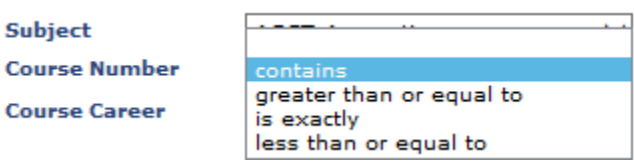

- 12. When searching for a particular course number, enter the course number to search exactly for that particular course (e.g. 301).
- 13. Click the **Course Career** list to select the applicable Course Career (e.g. Undergraduate Programs, Graduate Programs or Medicine Programs).
- 14. Optional checkboxes allow further search refinement; Show Open Classes Only or Open Entry/Exit Classes Only.

## **Quick Enrollment**

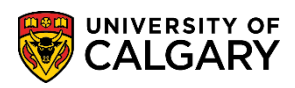

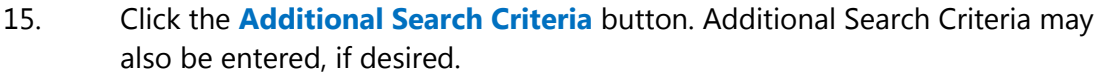

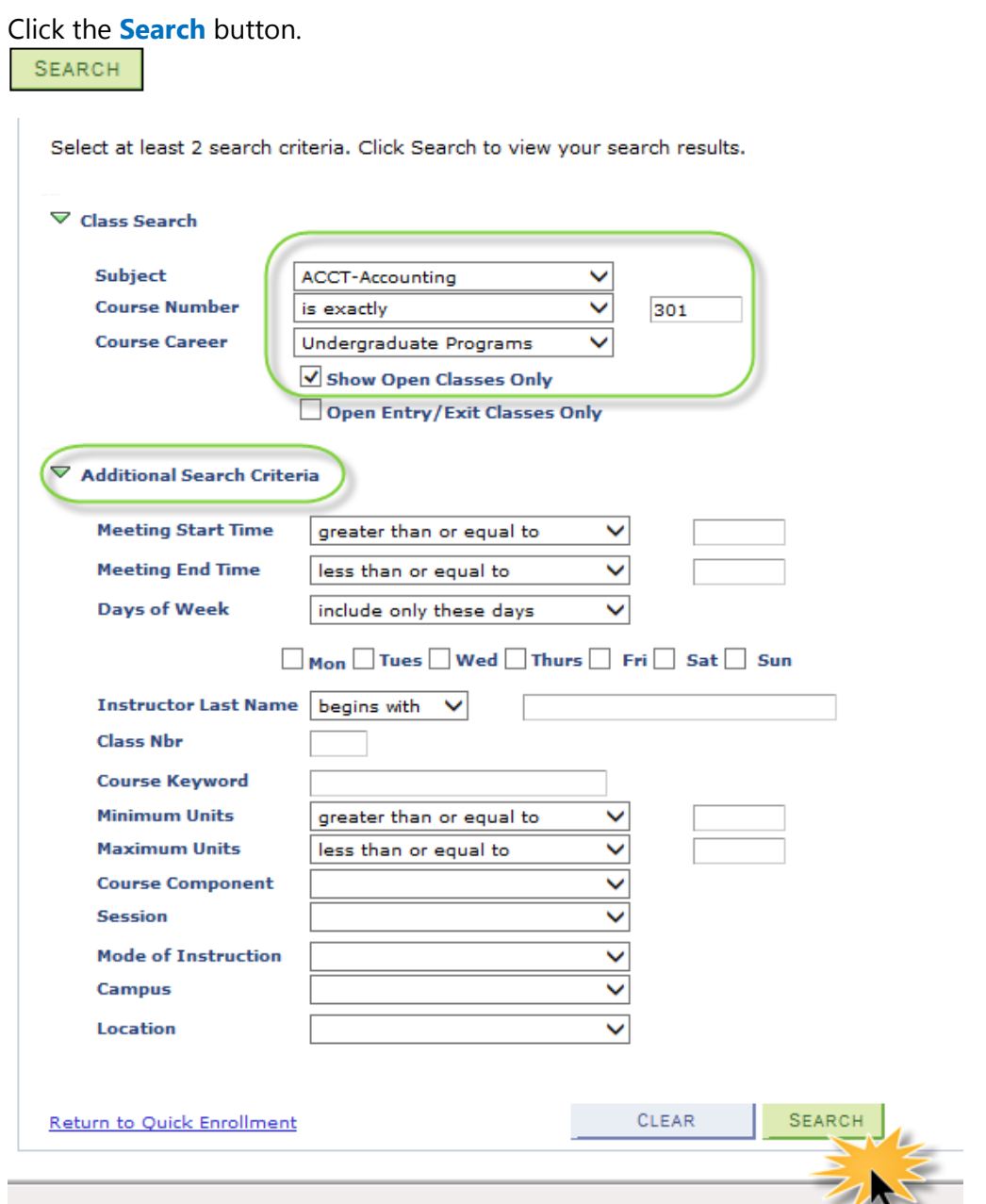

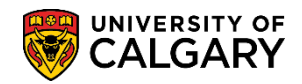

16. According to search criteria entered the applicable course(s) will display.

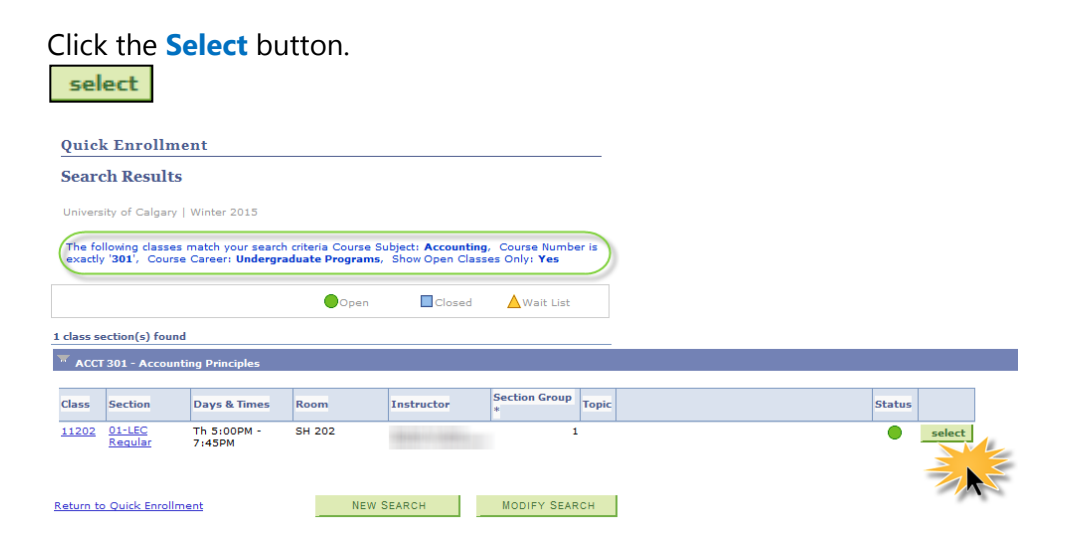

17. The Class Nbr (class number) and, if applicable, section number will display. If necessary, use the look up tool to display any tutorials or additional lectures relating to the course on Related 1 or Related 2. If additional sections are related to this lecture they would be displayed. When completed with the course selection press submit.

Click the **Submit** button.

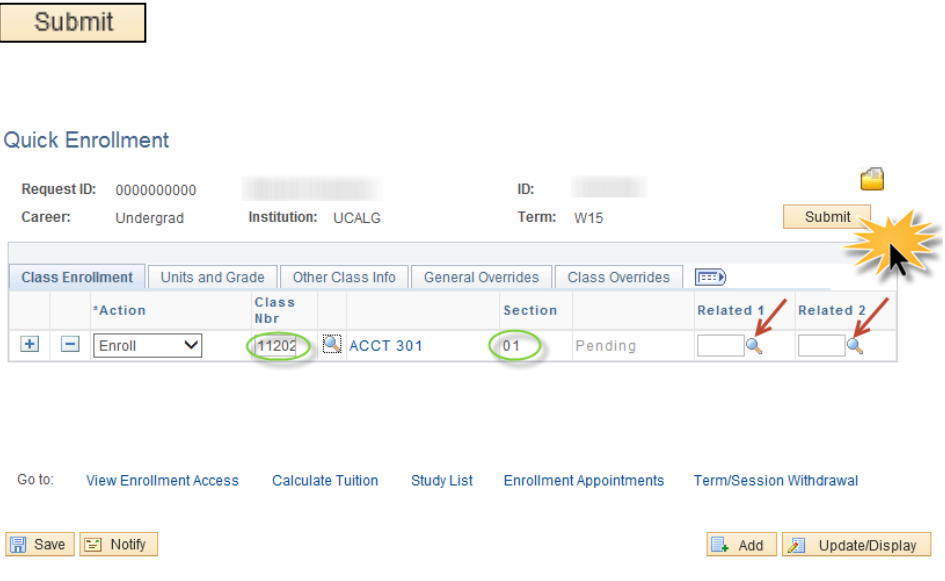

## **Quick Enrollment**

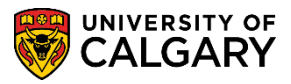

**SA - Registration**

18. Success indicates the student has been granted a seat.

| <b>Class Enrollment</b> |          |         |                     |  |          | Units and Grade   Other Class Info   General Overrides |  | Class Overrides | (FEED)           |           |
|-------------------------|----------|---------|---------------------|--|----------|--------------------------------------------------------|--|-----------------|------------------|-----------|
|                         |          | *Action | Class<br><b>Nbr</b> |  |          | Section                                                |  |                 | <b>Related 1</b> | Related 2 |
| œ                       | $\equiv$ | Enroll  | 11202               |  | ACCT 301 |                                                        |  | <b>Success</b>  |                  |           |

19. Alternatively, Errors indicates a student was not granted a seat. Press Errors to review the Enrollment Message Log.

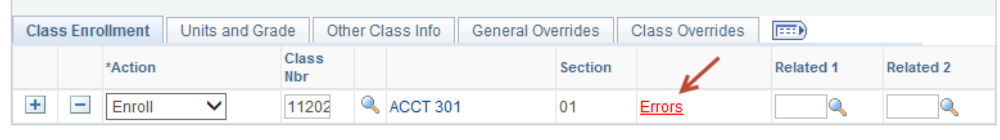

Click the **Errors l**ink. **Errors** 

20. The message text will indicate the reason for the error(s). **Note:** Error(s) must be resolved by student or staff for a seat to be granted.

**Caution:** It is strongly recommended that staff **do not** apply overrides to a transaction before first obtaining the error message that will confirm what restriction is preventing the action from being overridden. **Enrollment Message Log** 

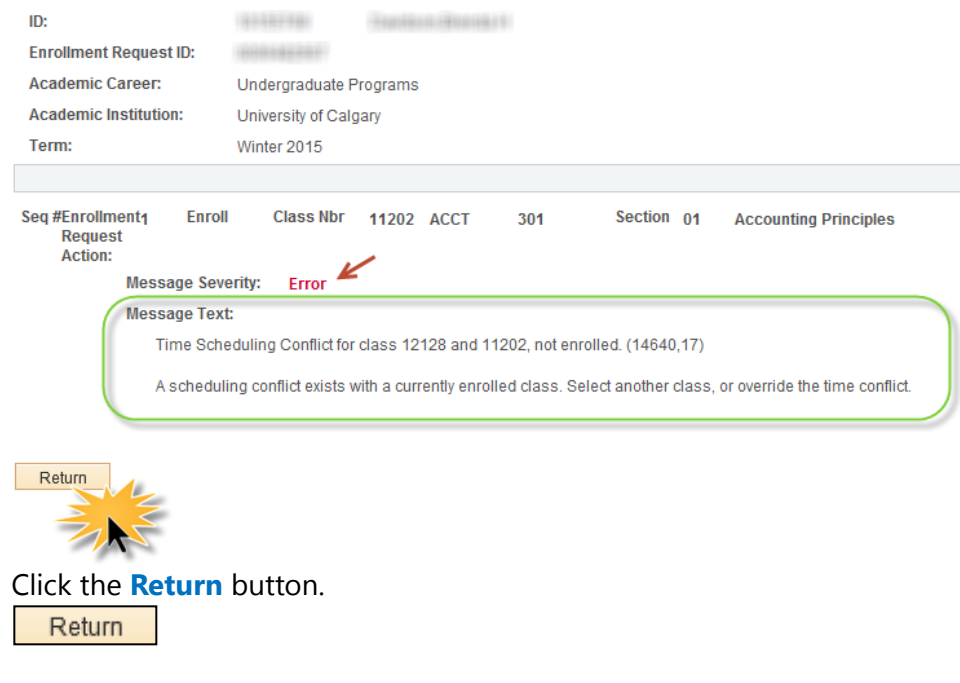

21. When the student was granted a seat (Success) press **Save** to complete the quick enrollment.

## **End of Procedure.**